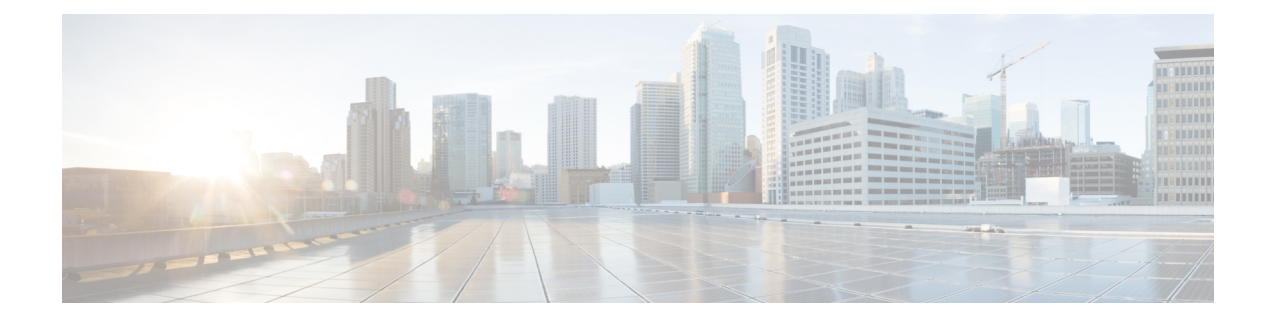

# **Configure Gateways**

- Gateway [Overview,](#page-0-0) on page 1
- Gateway Setup [Prerequisites,](#page-1-0) on page 2
- Gateway [Configuration](#page-1-1) Task Flow, on page 2

# <span id="page-0-0"></span>**Gateway Overview**

Cisco offers a wide variety of voice and video gateways. A gateway provides interfaces that allow the Unified Communications network to communicate with an external network. Traditionally, gateways have been used to connect the IP-based Unified Communications network to legacy telephone interfaces such as the PSTN, a private branch exchange (PBX), or legacy devices such as an analog phone or fax machine. In its simplest form, a voice gateway has an IP interface and a legacy telephony interface, and the gateway translates messages between the two networks so that the two networks can communicate.

#### **Gateway Protocols**

Most Cisco gateways offer multiple deployment options and can be deployed using any one of a number of protocols. Depending on the gateway that you want to deploy, your gateway may be configurable using any of the following communication protocols:

- Media Gateway Control Protocol (MGCP)
- Skinny Call Control Policy (SCCP)
- Session Initiation Protocol (SIP)
- H.323

#### **Vendor Interface Cards**

The Vendor Interface Card (VIC) must be installed on the gateway to provide a connection interface for external networks. Most gateways offer multiple VIC options and each VIC may offer many different ports and connection types for both analog and digital connections.

Refer to your gateway documentation for the protocols, cards, and connections that are offered with your gateway.

# <span id="page-1-0"></span>**Gateway Setup Prerequisites**

#### **Install the Hardware**

Before you configure the gateway in Cisco Unified Communications Manager, you must perform the following tasks on your gateway hardware:

- Install and configure the gateway
- Install any vendor interface cards (VICs) on the gateway.
- Use the CLI to configure IOS on the gateway.

For details, refer to the hardware and software documentation that comes with your gateway.

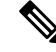

To get to the default web pages for many gateway devices, you can use the IP address of that gateway. Make your hyperlink url = http://x.x.x.x/, where x.x.x.x is the dot-form IP address of the device. The web page for each gateway contains device information and the real-time status of the gateway. **Note**

#### **Plan the Gateway Deployment**

Before configuring the gateway in Cisco Unified Communications Manager, make sure that you adequately plan the types of connections that you want to configure on the gateway. Many gateways can be configured using any one of MGCP, SIP, H.323, or SCCP as the gateway protocol. The connection types for each type of deployment vary according to the protocol that you choose and the VICs that are installed on the gateway. Be sure to understand the following:

- Which gateway protocols does your gateway support.
- What types of port connections the VICs on the gateway support.
- What types of connections are you planning on configuring?
- For analog connections, are you connecting to the PSTN, legacy PBX, or to legacy devices.
- For digital access connections, are you connecting to a T1 CAS interface, or to a PRI interface?
- For FXO connections, how do you want to direct incoming calls? Are you directing incoming calls to an automated IVR or to an attendant?

# <span id="page-1-1"></span>**Gateway Configuration Task Flow**

Perform the following tasks to add your network gateways to Unified Communications Manager.

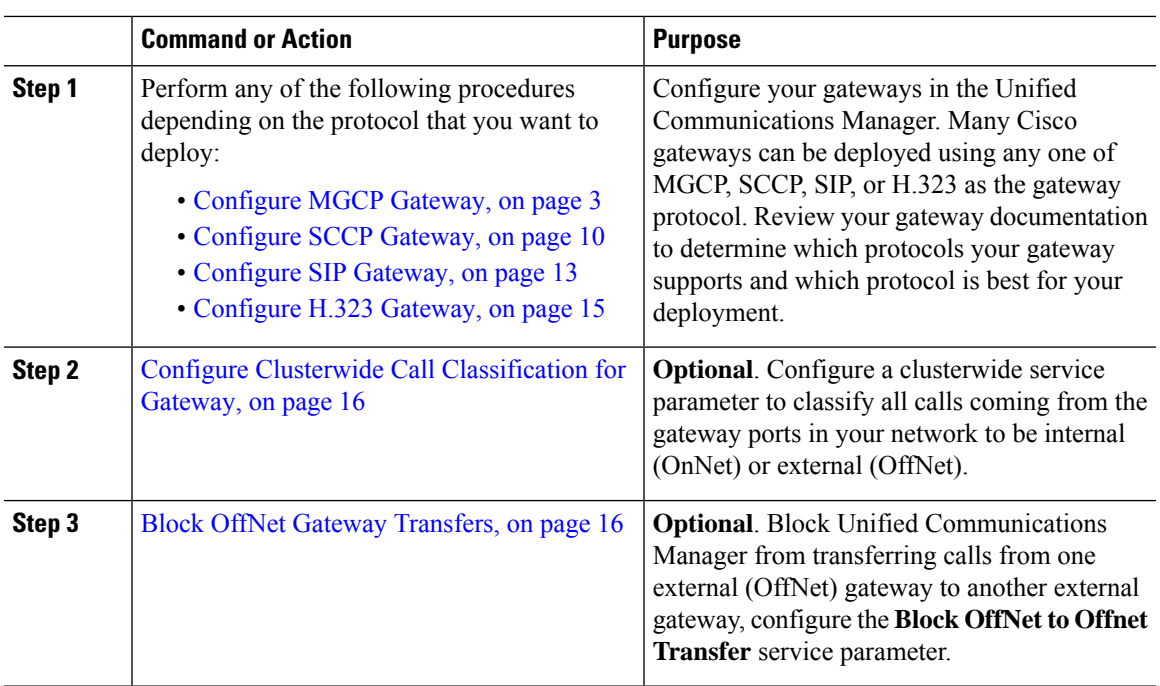

#### **Procedure**

## <span id="page-2-0"></span>**Configure MGCP Gateway**

Perform the following tasks to configure a Cisco gateway to use an MGCP configuration.

#### **Before you begin**

Confirm Unified CM port connections for MGCP gateways. From Cisco Unified CM Administration, go to **System** > **Cisco Unified CM**, select the server and confirm the configured MGCP Listen port and MGP Keep-alive ports. In most cases, there is no need to change the default port settings.

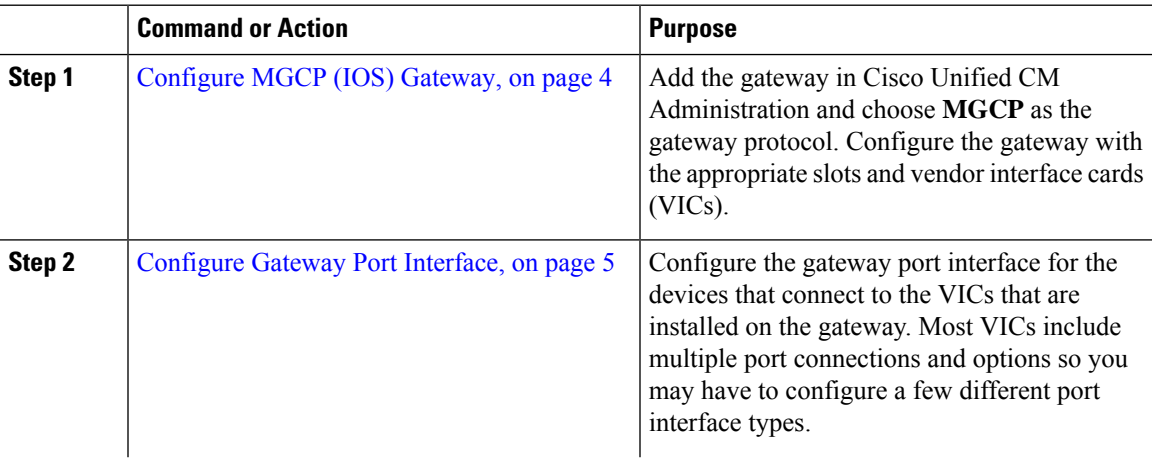

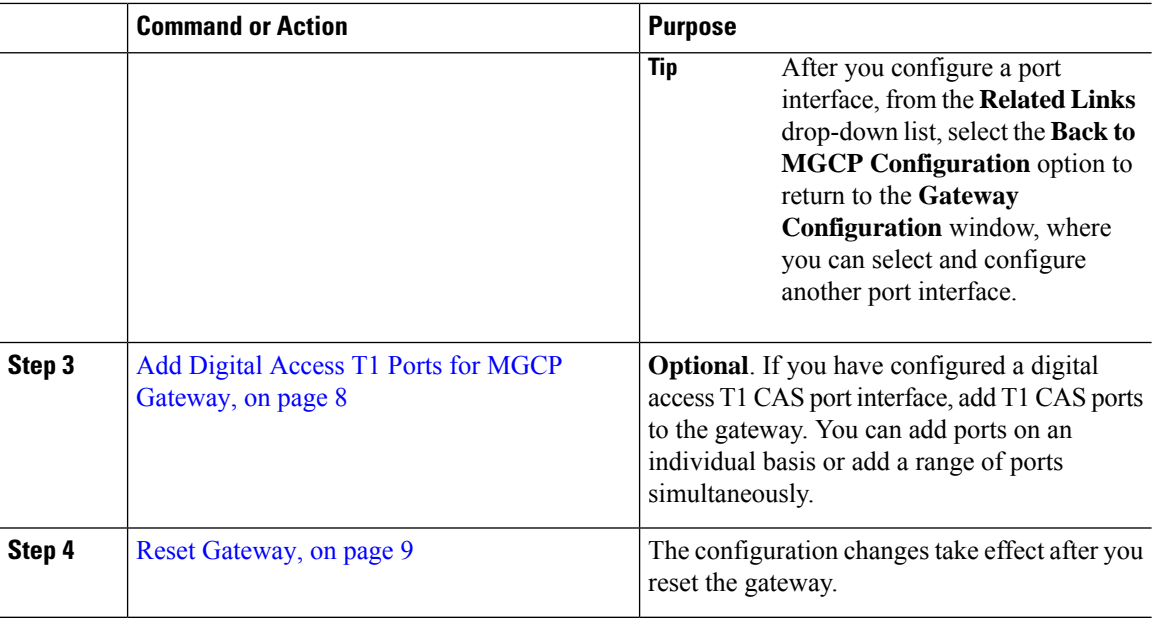

### <span id="page-3-0"></span>**Configure MGCP (IOS) Gateway**

Perform the following procedure to add and configure an MGCP(IOS) gateway on the Unified Communications Manager.

- **Step 1** From Cisco Unified CM Administration, choose **Device** > **Gateway**.
- **Step 2** Click **Add New**.
- **Step 3** From the **Gateway Type** drop-down list, select the gateway and click **Next**.
- **Step 4** From the **Protocol** drop-down list, choose **MGCP** and click **Next**.
- **Step 5** In the **Configured Slots, VICs and Endpoints** area, perform the following steps:
	- a) From each **Module** drop-down list, select the slot that corresponds to the Network Interface Module hardware that is installed on the gateway.
	- b) From each **Subunit** drop-down list, select the VIC that is installed on the gateway.
	- c) Click **Save**. The **Port** icons appear. Each Port icon corresponds to an available port interface on the gateway. You can configure any port interface by clicking the corresponding port icon.
- **Step 6** Complete the remaining fields in the **Gateway Configuration** window. For more information on the fields, see the system Online Help.
- **Step 7** Click **Save**.

### <span id="page-4-0"></span>**Configure Gateway Port Interface**

You can configure the port connections for the devices that connect to the VICs that are installed on the gateway. Most VICs include multiple port connections and options so you may have to configure a few different port interface types.

Select any of the following tasks, depending on the type of interface that you want to configure:

- [Configure](#page-4-1) Digital Access PRI Ports, on page 5
- [Configure](#page-4-2) Digital Access T1 Ports for MGCP Gateway, on page 5
- [Configure](#page-5-0) FXS Ports, on page 6
- [Configure](#page-6-0) FXO Ports, on page 7
- [Configure](#page-7-1) BRI Ports, on page 8

### <span id="page-4-1"></span>**Configure Digital Access PRI Ports**

Configure the PRI port interface for an MGCP (IOS) gateway.

#### **Before you begin**

[Configure](#page-3-0) MGCP (IOS) Gateway, on page 4

#### **Procedure**

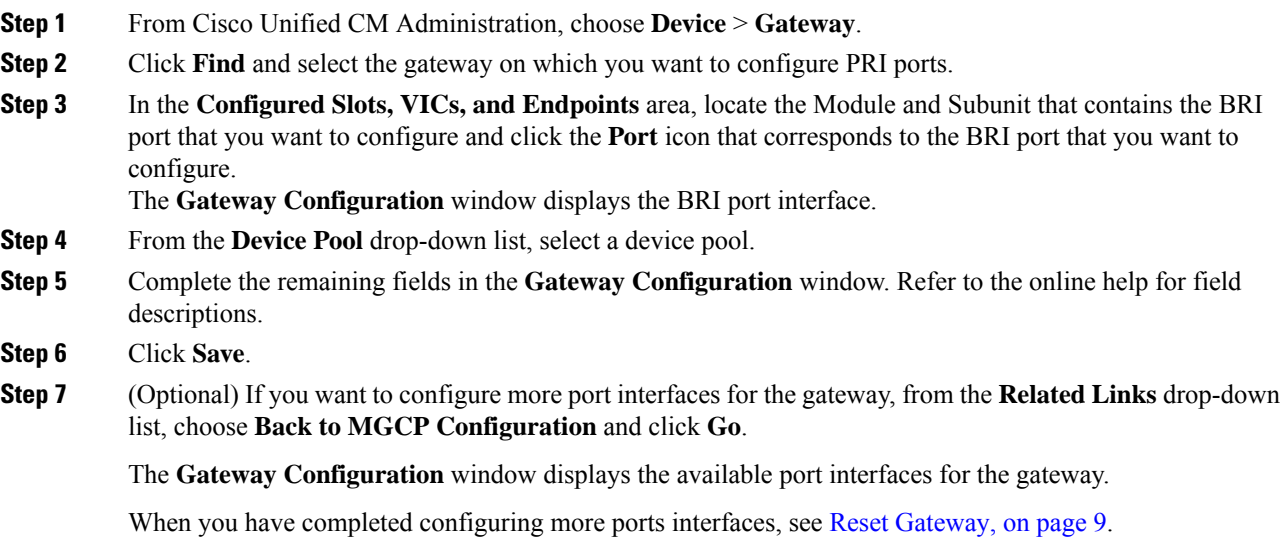

### <span id="page-4-2"></span>**Configure Digital Access T1 Ports for MGCP Gateway**

Configure the port interface for digital access T1 CAS ports on an MGCP (IOS) gateway.

#### **Before you begin**

[Configure](#page-3-0) MGCP (IOS) Gateway, on page 4

#### **Procedure**

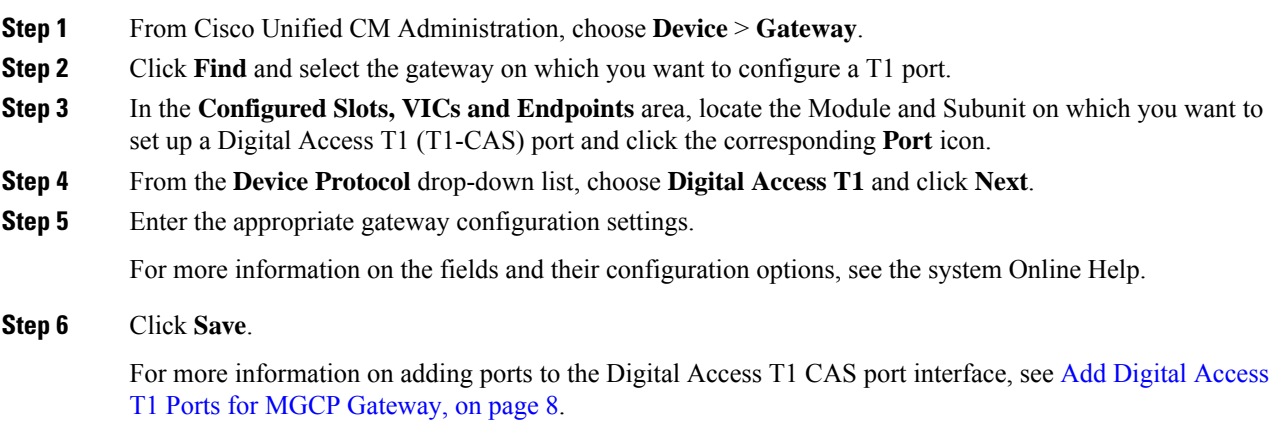

### <span id="page-5-0"></span>**Configure FXS Ports**

Configure Foreign Exchange Station (FXS) ports on an MGCP gateway. You can use FXS ports to connect the gateway to a Plain Old Telephone Service (POTS) legacy phone or to another legacy device such as a fax machine, speakerphone, legacy voice-messaging system, or Interactive Voice Response (IVR).

#### **Before you begin**

You must add a gateway before configuring ports.

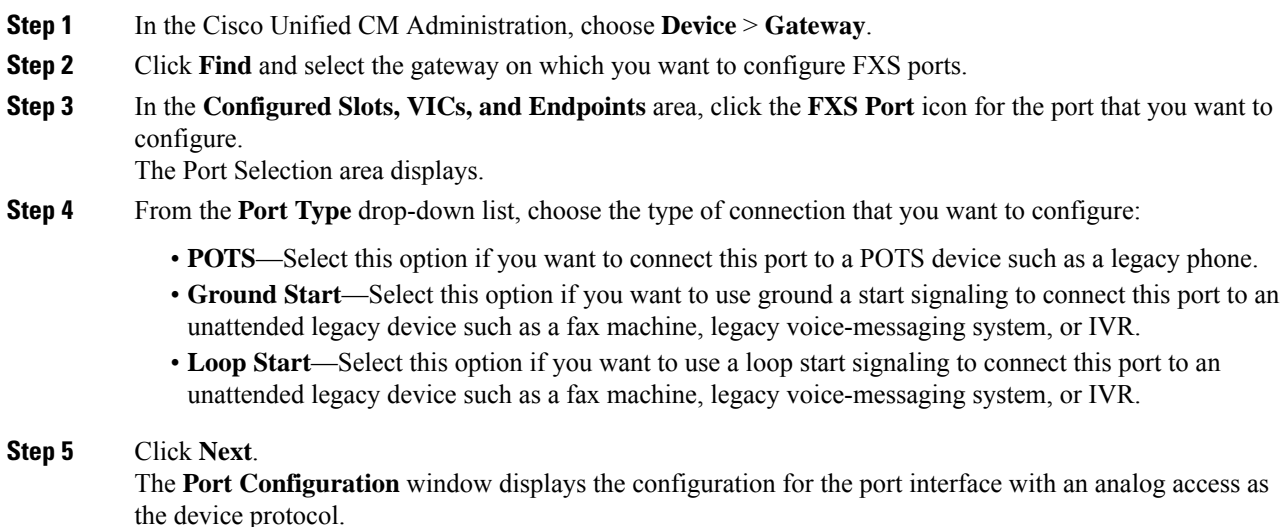

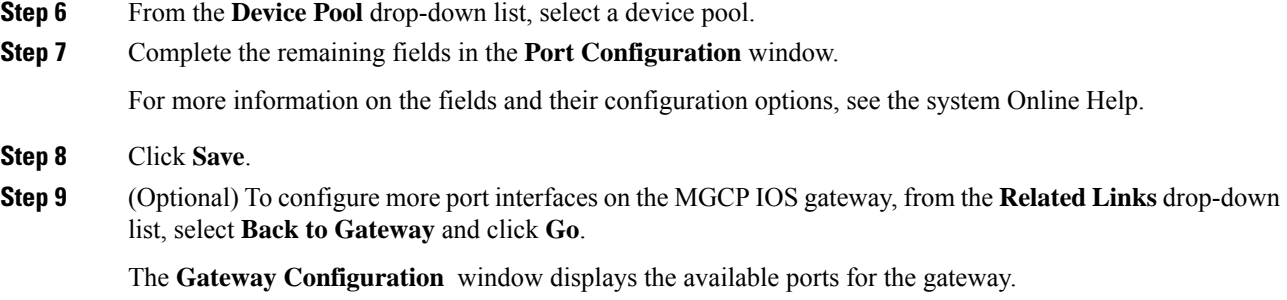

When you have completed configuring more ports interfaces, see Reset [Gateway,](#page-8-0) on page 9.

### <span id="page-6-0"></span>**Configure FXO Ports**

Configure Foreign Exchange Office (FXO) ports on an MGCP (IOS) gateway. You can use FXO ports to connect the gateway to the PSTN or a legacy PBX.

**Note**

Unified Communications Manager assumes all loop-start trunks lack the positive disconnect supervision. Configure trunks with the positive disconnect supervision as ground start, so that the active calls can be maintained during a server failover.

#### **Before you begin**

[Configure](#page-3-0) MGCP (IOS) Gateway, on page 4

#### **Procedure**

- **Step 1** From Cisco Unified CM Administration, choose **Device** > **Gateway**.
- **Step 2** Click **Find** and select the gateway for which you want to configure FXO ports.
- **Step 3** From the **Configured Slots, VICs, and Endpoints** area, locate the **Module** and **Subunit** that contain the FXO port on which you want to set up an FXO port interface and click the **Port** icon for the port that you want to configure.
- **Step 4** From the **Port Type** drop-down list, select either **Ground-Start** or **Loop-Start**.
	- If you are configuring the VIC-2 FXO port, you must select the same port type for both ports of the subunit module. **Note**
- **Step 5** From the **Device Pool** drop-down list, select a device pool.
- **Step 6** In the **Attendant DN** text box, enter the directory number to which you want to route all incoming calls from this port connection. For example, a zero or the directory number for an attendant.
- **Step 7** Complete any remaining fields in the **Port Configuration** window. Refer to the online help for field descriptions.

#### **Step 8** Click **Save**.

**Step 9** (Optional) To configure more port interfaces on the MGCP IOS gateway, from the **Related Links** drop-down list, select **Back to Gateway** and click **Go**.

The **Gateway Configuration** window displays the available ports for the gateway.

When you have completed configuring more ports interfaces, see Reset [Gateway,](#page-8-0) on page 9.

### <span id="page-7-1"></span>**Configure BRI Ports**

Configure a BRI port interface for an MGCP (IOS) gateway.

#### **Before you begin**

[Configure](#page-3-0) MGCP (IOS) Gateway, on page 4

#### **Procedure**

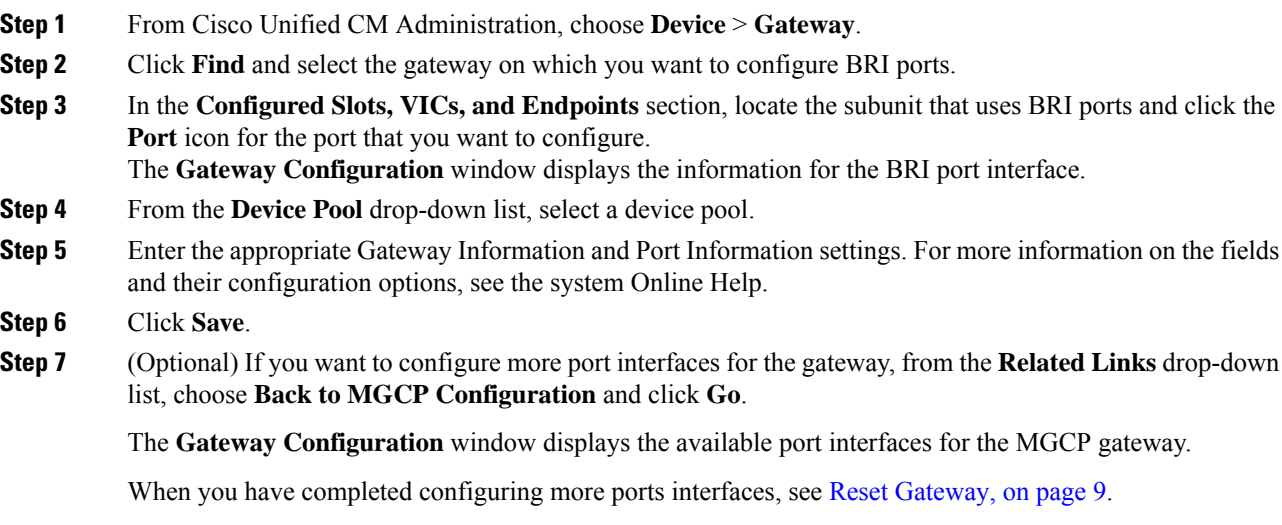

### <span id="page-7-0"></span>**Add Digital Access T1 Ports for MGCP Gateway**

Add and configure T1 CAS ports to a T1 Digital Access port interface for an MGCP gateway. You can add and configure up to 24 T1 CAS ports. You can also add ports on an individual basis or add and configure a range of ports simultaneously. If you enter a range of ports, Unified Communications Manager applies the configuration to the entire range of ports.

#### **Before you begin**

[Configure](#page-4-2) Digital Access T1 Ports for MGCP Gateway, on page 5

#### **Procedure**

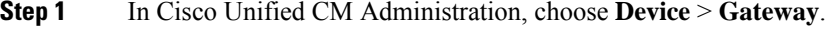

**Step 2** Click **Find** and select the gateway that contains the T1 CAS port interface.

#### **Step 3** Click **Add a New Port**.

- **Step 4** From the **Port Type** drop-down list, select the type of port that you want to add and click **Next**.
- **Step 5** Enter port numbers in the **Beginning Port Number** and **Ending Port Number** fields to specify the range of ports that you want to add and configure.

For example, enter **1** and **10** to add ports 1 through 10 to the port interface simultaneously.

- **Step 6** From the **Port Direction** drop-down list, configure the direction of calls passing through this port:
	- **Bothways**—Select this option if the port allows both inbound and outbound calls.
	- **Inbound**—Select this option if the port allows inbound calls only.
	- **Outbound**—Select this option if the port allows outbound calls only.
- **Step 7** For EANDM ports, from the **Calling Party Selection** drop-down list, choose how you want the calling number to display for outbound calls from the device that is attached to this port:
	- **Originator**—Send the directory number of the calling device.
	- **First Redirect Number**—Send the directory number of the redirecting device.
	- **Last Redirect Number**—Send the directory number of the last device to redirect the call.
	- **First Redirect Number (External)**—Send the directory number of the first redirecting device with an external phone mask applied.
	- **Last Redirect Number (External)**—Send the directory number of the last redirecting device with the external phone mask applied.
- **Step 8** Click **Save**.
- **Step 9** If you want to configure more ports for the MGCP gateway, from **Related Links** select **Back to Gateway** and click **Go**. When the Digital Access T1 port interface appears, perform either of the following steps:
	- If you want to add additional Digital Access T1 CAS ports to this port interface, return to step 3 (**Add a New Port**) of this procedure.
	- If you want to configure more port interfaces on the gateway, from **Related Links**select **Backto MGCP Configuration** and click **Go**. The **Gateway Configuration** window displays the available ports for the gateway subunit modules.
	- When you have completed configuring more ports interfaces, see Reset [Gateway,](#page-8-0) on page 9.

### <span id="page-8-0"></span>**Reset Gateway**

Most gateways need to be reset for configuration changes to take effect. We recommend that you complete all necessary gateway configuration before performing a reset.

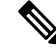

Resetting an H.323 gateway only reinitializesthe configuration that Unified Communications Manager loaded and does not physically restart or reset the gateway. **Note**

#### **Procedure**

**Step 1** From Cisco Unified CM Administration, choose **Device** > **Gateway**.

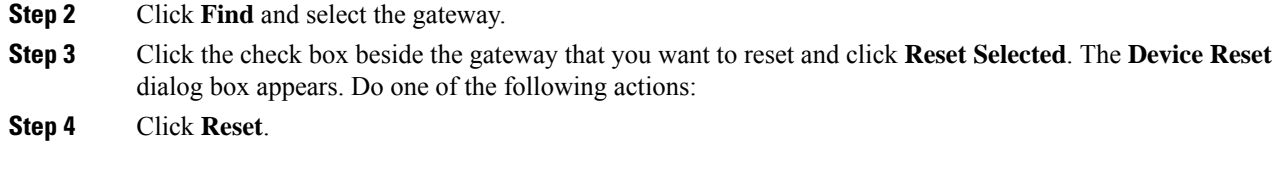

### **MGCP Caller-ID Restriction**

If FROM header contains a special character(s) in the incoming SIP requests, it impacts the SIP-MGCP/323 call flow and the system disconnects the call or displays issues. Hence fix the networking node from where the request is reaching out to Unified Communications Manager.

For Example:

- Special characters present along with alphabets like "Per%cent" affect the display name.
- Many special characters present like "0%09%0A%01%05%0A%01%03%0A%01%04" could disconnect the call as the remote name being sent to MGCP side as CRCX can have issues.

## <span id="page-9-0"></span>**Configure SCCP Gateway**

Perform the following tasks to configure a Cisco gateway to use an SCCP configuration.

#### **Procedure**

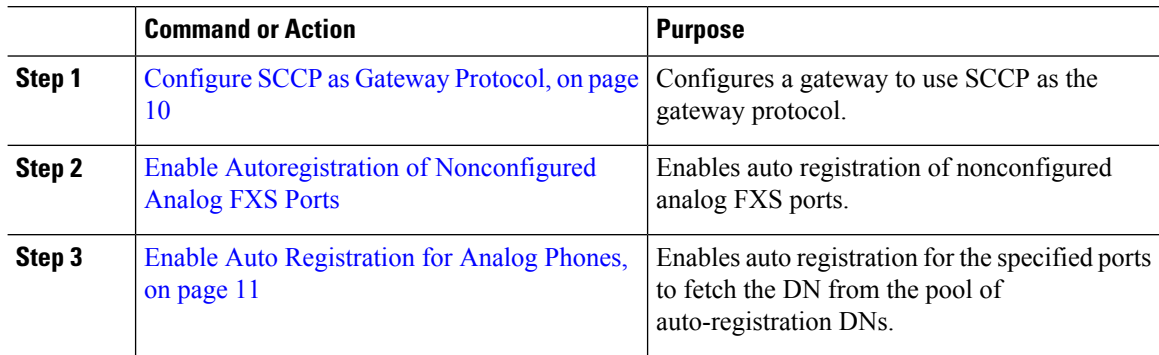

### <span id="page-9-1"></span>**Configure SCCP as Gateway Protocol**

You can configure a Cisco gateway to use SCCP as the gateway protocol. You can use this deployment option to connect Unified Communications Manager to analog access devices or ISDN BRI devices using FXS or BRI ports. You cannot connect an SCCP gateway to digital access T1 or E1 trunks.

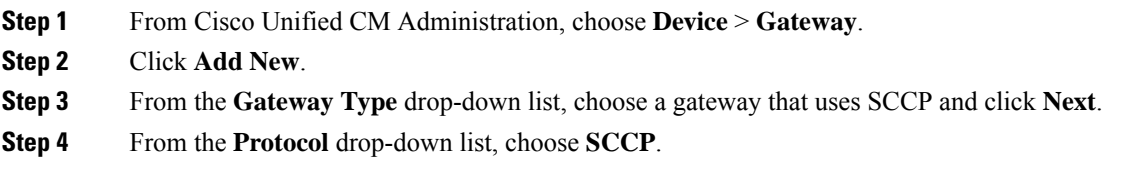

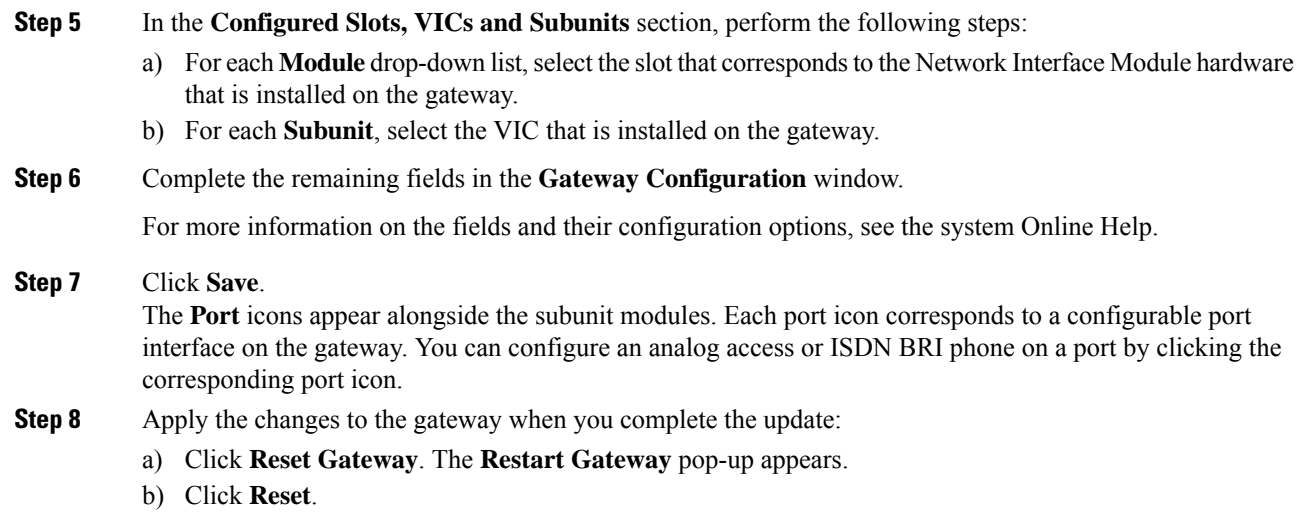

### <span id="page-10-0"></span>**Enable Auto Registration for Analog Phones**

Enable auto registration for specified ports to fetch the directory numbers from the pool of auto-registration DNs. By default, Unified Communications Manager does not allow auto registration for analog phones. The administrator must configure the gateway module to support analog phones to auto-register with Unified CM through their corresponding gateways using the SCCP protocol.

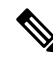

**Note** Supported gateway types are VG310, VG350, VG400, VG450, and ISR4K series.

#### **Before you begin**

- Enable autoregistration and specify the range of DNs that get assigned to the new endpoints while they connect to the network. For more information, see Enable [Autoregistration](cucm_b_system-configuration-guide-1251su4_chapter35.pdf#nameddest=unique_148) section.
- Enable auto-config with SCCP protocol in the gateway. For more information, see [CUCM](https://www.cisco.com/c/en/us/support/docs/voice/skinny-call-control-protocol-sccp/211575-CUCM-Auto-Configuration-for-SCCP-Gateway.html) Auto [Configuration](https://www.cisco.com/c/en/us/support/docs/voice/skinny-call-control-protocol-sccp/211575-CUCM-Auto-Configuration-for-SCCP-Gateway.html) for SCCP Gateways guide.

- **Step 1** From Cisco Unified CM Administration, choose **Device** > **Gateway**.
- **Step 2** Click **Add New**.
- **Step 3** From the **Gateway Type** drop-down list, choose a gateway that uses SCCP and click **Next**.
- **Step 4** From the **Protocol** drop-down list, choose **SCCP**.
- **Step 5** In the **Gateway Details** section, perform the following steps:
	- a) Enter the last 10 digits of the **MAC Address**in the text box. The **Description**field value is auto-populated when you enter the MAC Address.

The MAC address of the gateway can either be the Ethernet MAC address or the Virtual MAC address assigned in the SCCP gateway's interface, communicating to the Unified Communications Manager. **Note**

> When you provide the MAC address, each FXS port obtains the port name from the configured MAC address and its port number. The corresponding analog phones automatically register with this gateway.

> For example, if NM-4VWIC-MBRD is selected in Module in Slot 0 drop-down list and VIC3-4FXS/DID-SCCP is selected in the **Subunit 0** drop-down list, 4 FXS port values are displayed namely **0/0/0, 0/0/1, 0/0/2, 0/0/3**. Click each port to view the corresponding port name in the **Description** field of **Phone Configuration** window. The displayed port name is the combination of MAC address and the port value.

> The gateway uses the Virtual MAC address or Ethernet MAC address to communicate with the Unified Communications Manager based on the configuration. The Virtual MAC address can be used even when you replace the damaged gateway so that you do not need to perform any configuration changes in the Unified Communications Manager application.

- b) Select the required **Cisco Unified Communications Manager Group** from the drop-down list to enable autoregistration.
- **Step 6** In the **Configured Slots, VICs and Endpoints** section, perform the following steps:
	- a) Select a slot corresponding to the Network Interface Module hardware that is installed on the gateway for each **Module** drop-down list and click **Save** to enable respective **Subunits**.
	- b) Select corresponding VICs installed on the gateway for one or more Subunits and click **Save**.
		- Slot and module indicate which slot and module have FXS ports. It also indicates a number of FXS ports. **Note**

Configure gateways only up to a Subunit level and not up to the port level as it auto-registers and obtain an auto DNs. For example, when the Subunit is selected to FXS, the corresponding FXS port selects one of the DN available in the auto-register DN pool and assigns the DN to the selected ports.

#### <span id="page-11-0"></span>**Step 7** Click **Apply Config**.

The gateway sends register request for all FXS configured ports regardless of whether that port is connected to a phone or not.

### **Enable Autoregistration of Nonconfigured Analog FXS Ports**

Use this procedure to enable the autoregistration of nonconfigured Analog FXS Ports.

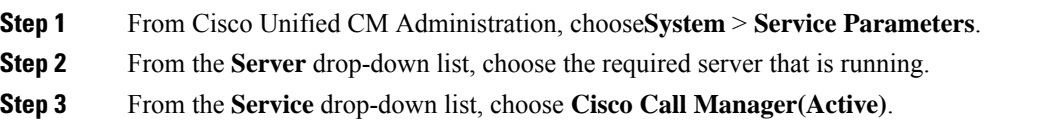

П

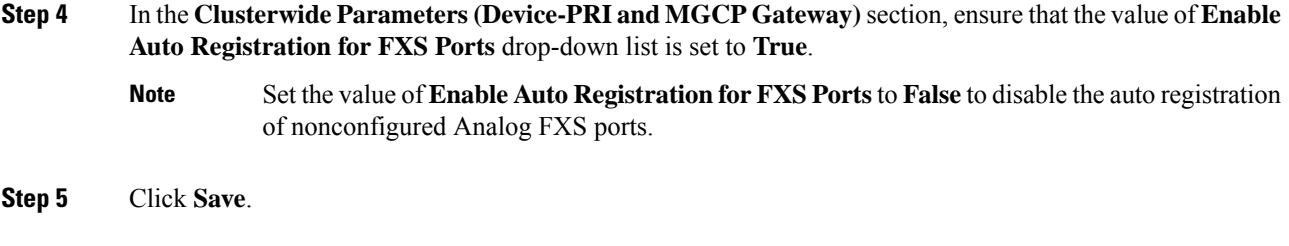

### **Troubleshooting Tips**

Perform the following in Unified Communications Manager to ensure the ports are registered and obtain an auto DNs.

- **1.** Configure SCCP as Gateway Type.
- **2.** Enable Auto-registration
- **3.** Select an Analog Phone as the Device Type
- **4.** Ensure sufficient DNs are available in the pool to accommodate the number of voice ports.

## <span id="page-12-0"></span>**Configure SIP Gateway**

Perform the following tasks to configure a SIP gateway in Unified Communications Manager. Many Cisco gateways and third-party gateways can be configured to use SIP. Unified Communications Manager does not contain a gateway device type for SIP gateways.

#### **Before you begin**

You must install the gateway hardware in your network and configure the IOS software on the gateway before you add the gateway in Unified Communications Manager.

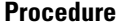

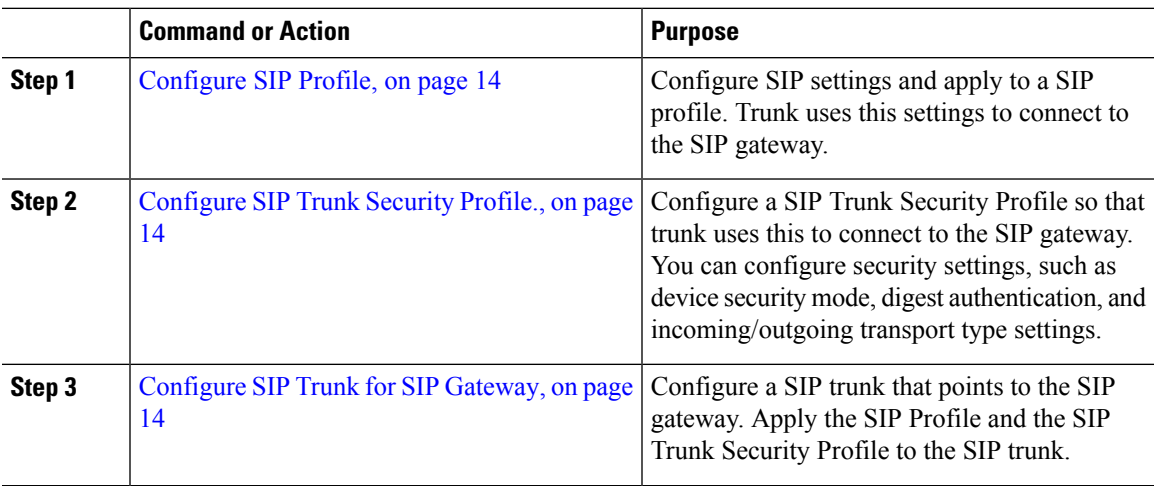

### <span id="page-13-0"></span>**Configure SIP Profile**

Configure a SIP profile for your SIP gateway connection.

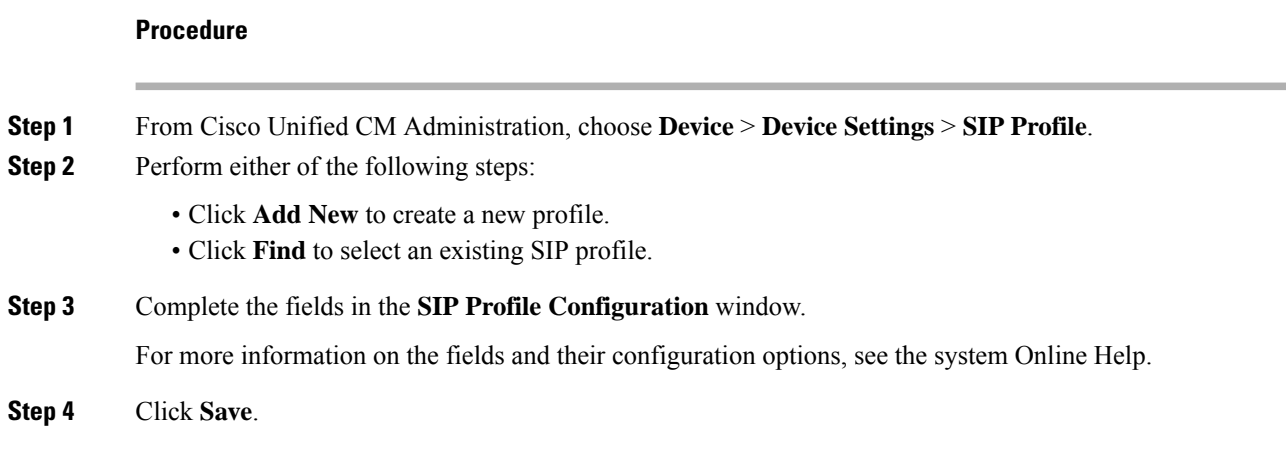

### <span id="page-13-1"></span>**Configure SIP Trunk Security Profile.**

Configure a SIP trunk security profile with security settings for a trunk that connects to a SIP gateway.

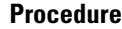

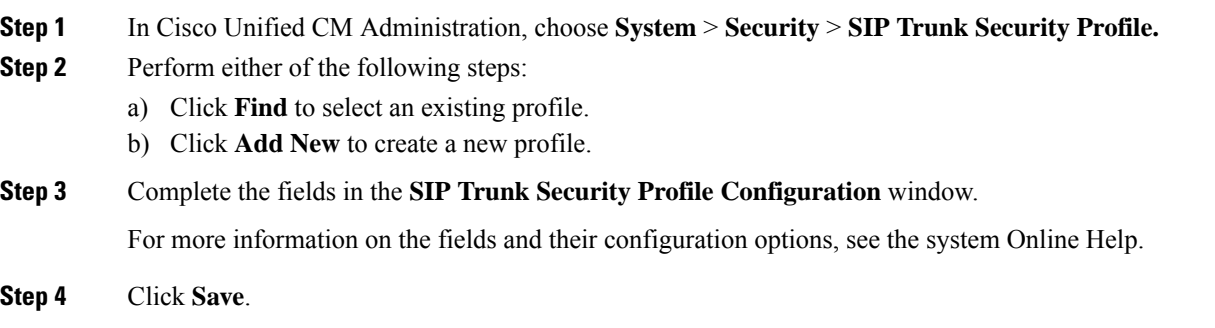

## <span id="page-13-2"></span>**Configure SIP Trunk for SIP Gateway**

Configure a SIP trunk to connect Unified Communications Manager to a Cisco or third party gateway that uses SIP. Under this configuration, do not enter the gateway as a device in the **Gateway Configuration** window.

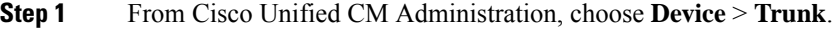

- **Step 2** Click **Add New** to set up a new SIP trunk.
- **Step 3** From the **Trunk Type** drop-down list choose **SIP Trunk**.

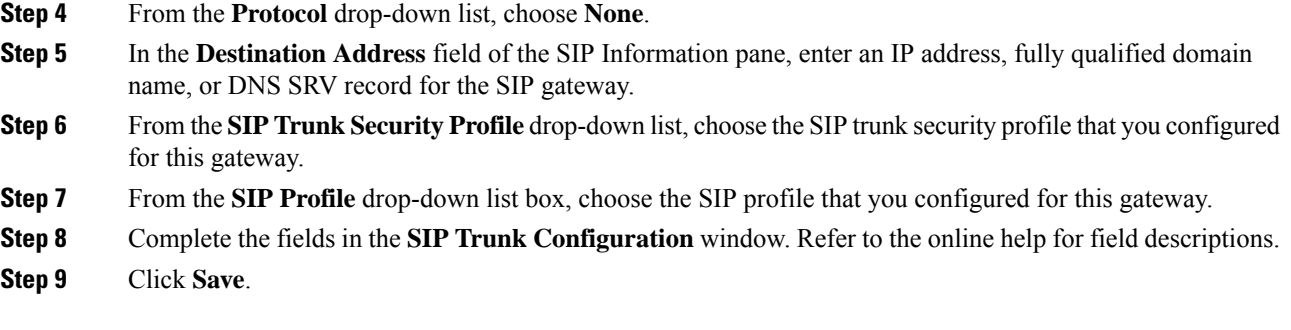

## <span id="page-14-0"></span>**Configure H.323 Gateway**

Configure an H.323 gateway in Unified Communications Manager for a non-gatekeeper H.323 deployment.

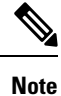

If your deployment includes H.323 gatekeepers, you can also add an H.323 gateway by setting up a gatekeeper-controlled H.225 trunk. This scenario is not documented in this guide because gatekeeper usage has been in steady decline recent years. If you want to configure gatekeepers and H.225 gatekeeper-controlled trunks, refer to the *Cisco Unified Communications Manager Administration Guide,* Release 10.0(1).

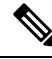

When a gateway is registered with Unified Communications Manager, the registeration status may display in Unified Communications Manager Administration as unknown. **Note**

#### **Procedure**

- **Step 1** From Cisco Unified CM Administration, choose **Device** > **Gateway**.
- **Step 2** Click **Add New**.
- **Step 3** From the **Gateway Type** drop-down list, choose **H.323 Gateway**.
- **Step 4** In the **Device Name** field, enter the IP address or hostname of the gateway.
- **Step 5** If you want to use H.235 to configure a secure channel, check the **H.235 Data Passthrough** check box.
- **Step 6** Configure the fields in the **Gateway Configuration** window.

For more information on the fields and their configuration options, see the system Online Help.

- **Step 7** Click **Save**.
- **Step 8** Click **Reset** to reset the gateway and apply the changes.

Most gateways need to be reset for configuration changes to take affect. We recommend that you complete all necessary gateway configuration before performing a reset.

## <span id="page-15-0"></span>**Configure Clusterwide Call Classification for Gateway**

Configure the **Call Classification** setting for your network gateways. This setting determines whether the system considers the gateways in the network to be internal (OnNet) or external (OffNet).

The **Call Classification**field also appears in the configuration window for individual gateway port interfaces. By default, each gateway port interface is configured to use the setting from the clusterwide service parameter. However, if **Call Clasification** on a port is configured differently from the clusterwide service parameter, the setting on that port overrides the service parameter setting.

#### **Procedure**

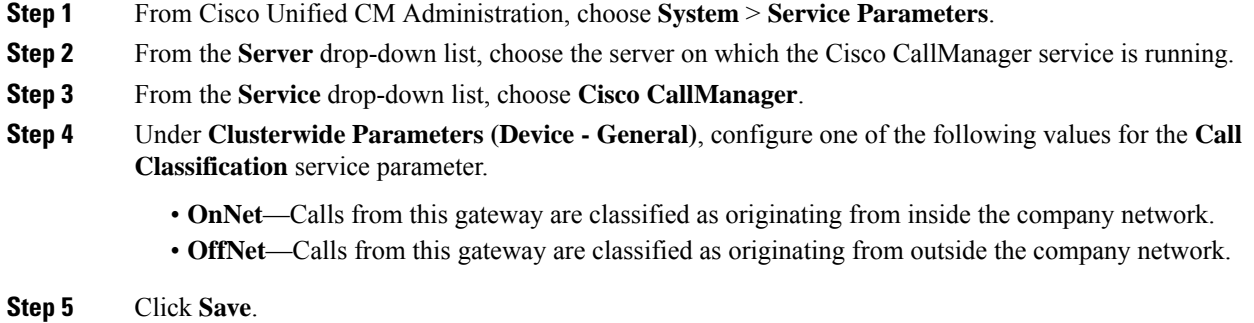

## <span id="page-15-1"></span>**Block OffNet Gateway Transfers**

Use this procedure if you want to configure the system to block calls that are transferred from one external (OffNet) gateway to another external (OffNet) gateway. By default, the system allows transfers from one external gateway to another external gateway.

The setting that determines whether a gateway is external (OffNet) or internal (OnNet) is determined by the Call Classification setting. It is configured using a clusterwide service parameter, or by configuring any of the following port interfaces:

- MGCP T1/E1 port interfaces
- MGCP FXO port interface
- H.323 gateways
- SIP trunks

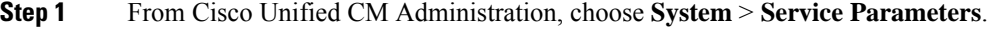

- **Step 2** From the **Server** drop-down list, choose the server on which the Cisco CallManager service is running.
- **Step 3** From the **Service** drop-down list, choose **Cisco CallManager**.
- **Step 4** Configure a setting for the **Block OffNet to Offnet Transfer** service parameter:
- **True**—Select this option to cancel transfers between two external (OffNet) gateways.
- **False**—Select this option to allow transfers between two external (OffNet) gateways. This is the default option.
- **Step 5** Click **Save**.
	- You can also classify calls through a gateway as OnNet or OffNet by associating the gateway to a route pattern and configure **Call Classification** in the **Route Pattern Configuration** window. **Note**

 $\mathbf I$